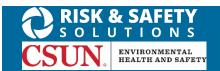

# **Chemicals - Adding a Chemical**

#### **About Chemicals**

UC Chemicals is a cloud-based chemical inventory management tool developed with a researcher-centric approach. It allows easy tracking and maintenance of chemical inventories. Chemical and safety information, such as hazard codes and first aid, are auto populated. The application enables users to create chemical networks to easily share chemicals while controlling access. UC Chemicals includes a complementary web application that works in sync with the mobile app and has additional features such as structure search and import/export capabilities.

## **Installing the UC Chemicals Application**

#### For iOS users

- Navigate to the App Store
- 2. Search for UC Chemicals
- Select Install
- 4. Launch the application
- 5. Select your campus
- 6. Log in with your campus credentials

#### For Android users

- 1. Navigate to the Google Play Store
- 2. Search for UC Chemicals
- 3. Select Install
- 4. Launch the application
- 5. Select your campus
- 6. Log in with your campus credentials

### Adding a Chemical (Mobile)

- Launch the app on your mobile device.
- Tap the Add Add icon.
- When adding a chemical, it is most effective to search by product ID for Fisher/Sigma products, but you can also use CAS number or chemical name.

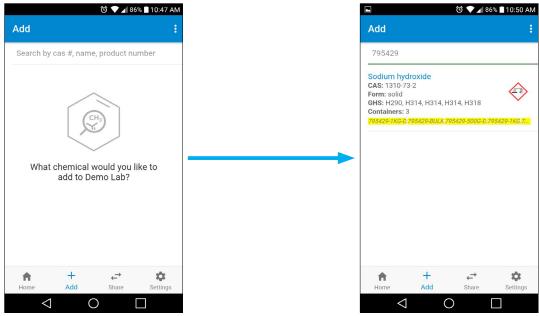

- Select the chemical you want to add from the search results to display the chemical detail page.
- To add a container, select the ticon to display the container details form.

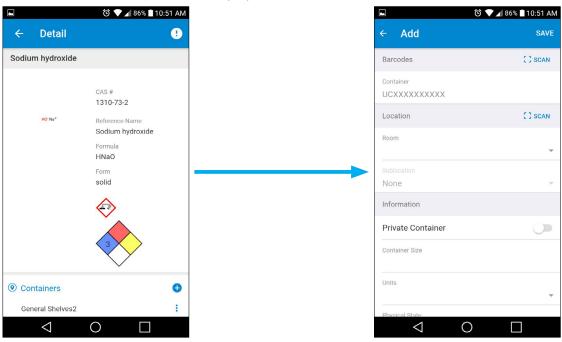

- Currently, CSUN is not implementing barcodes, so you can skip the Barcodes section.
- Enter in the chemical details. The required fields are Container Size, Units, Physical State and Container Type. Additional information such as tags, open date or other notes can also be added. Integration with Sigma and Fisher catalogs affords the option to select a specific substance, found under the **Substance** drop-down menu. Filling in these optional fields will improve the quality of your data.
- Select **Save**, the chemical is now in your inventory.

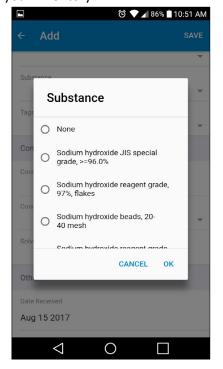

- Additional information such as tags, open date or other notes can also be added.
- Select the icon in the container options on the chemical detail page. Select **Clone**, this will create a copy of all container information except barcode.

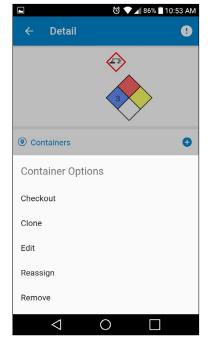

• If you encounter inaccurate or missing data, select the exclamation icon in the upper right hand corner to report the issue.

## **Adding a Chemical (Desktop)**

- Select **Add to Inventory** from the homepage to bring up the add search.
- It is most effective to search by product ID for Fisher/Sigma products, but you can also use CAS number or chemical name.
- Select the chemical you want to add from the search results to display the chemical detail page.
- To add a container, select the icon to display the container details form.
- Currently, CSUN is not implementing barcodes, so you can skip the Barcodes section.
- Enter in the chemical details. The required fields are Container Size, Units, Physical State and Container Type. Additional information such as tags, open date or other notes can also be added. Integration with Sigma and Fisher catalogs affords the option to select a specific substance, found under the **Substance** drop-down menu. Filling in these optional fields will improve the quality of your data.
- Select **Save**, the chemical is now in your inventory.

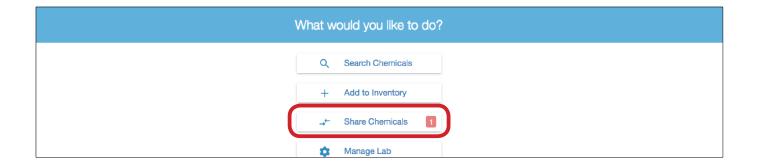